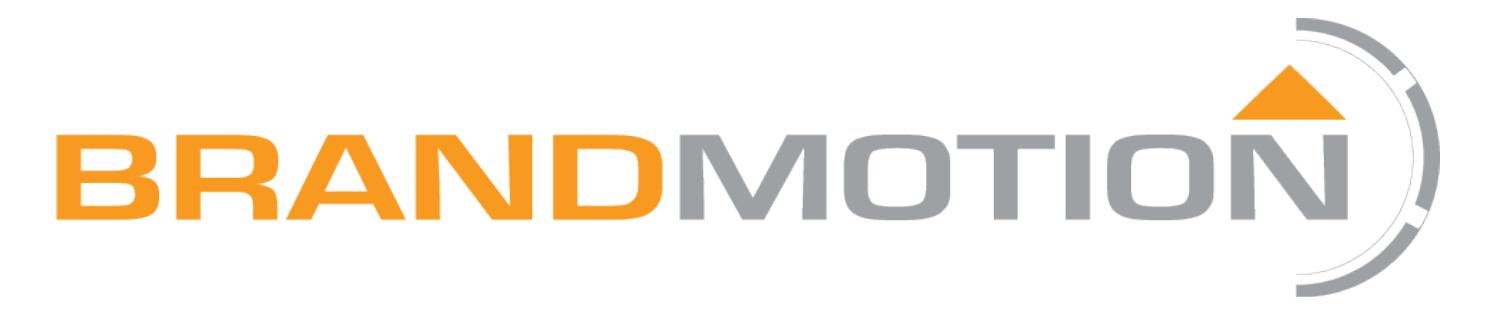

# **FullVUE®️ Rear Camera Mirror for RAM 1500 (2019-Current)**

# **FVMR-1171**

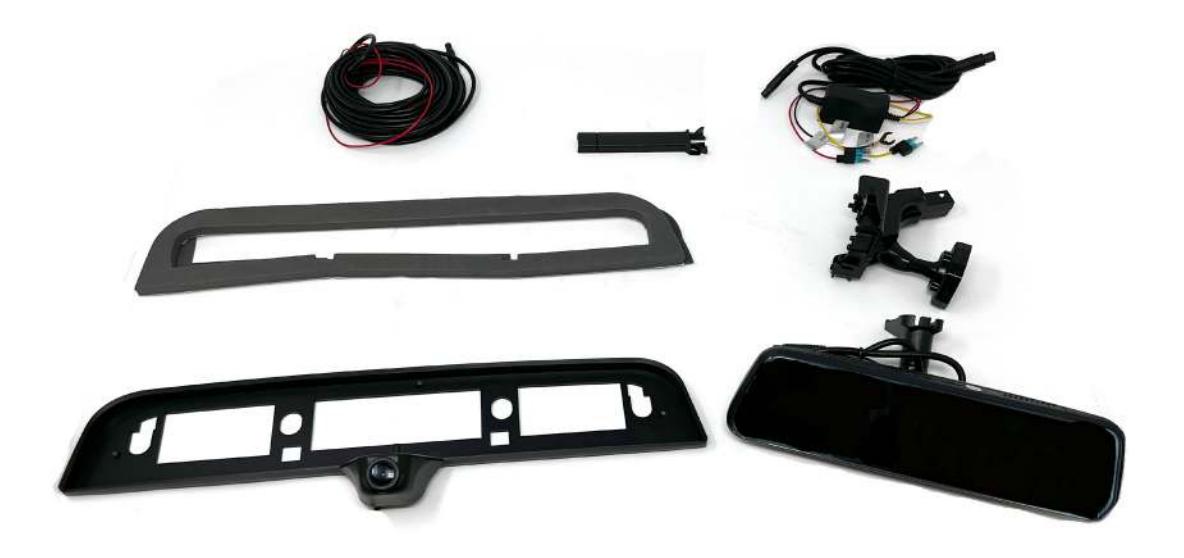

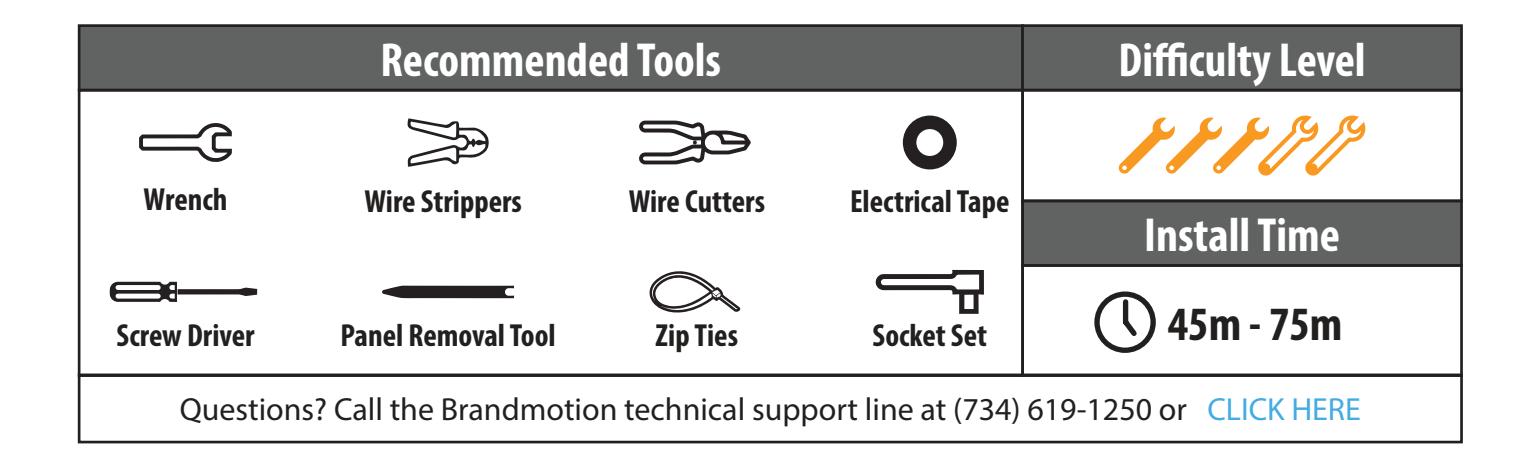

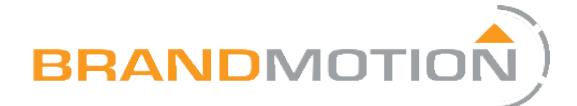

## **Kit Contents**

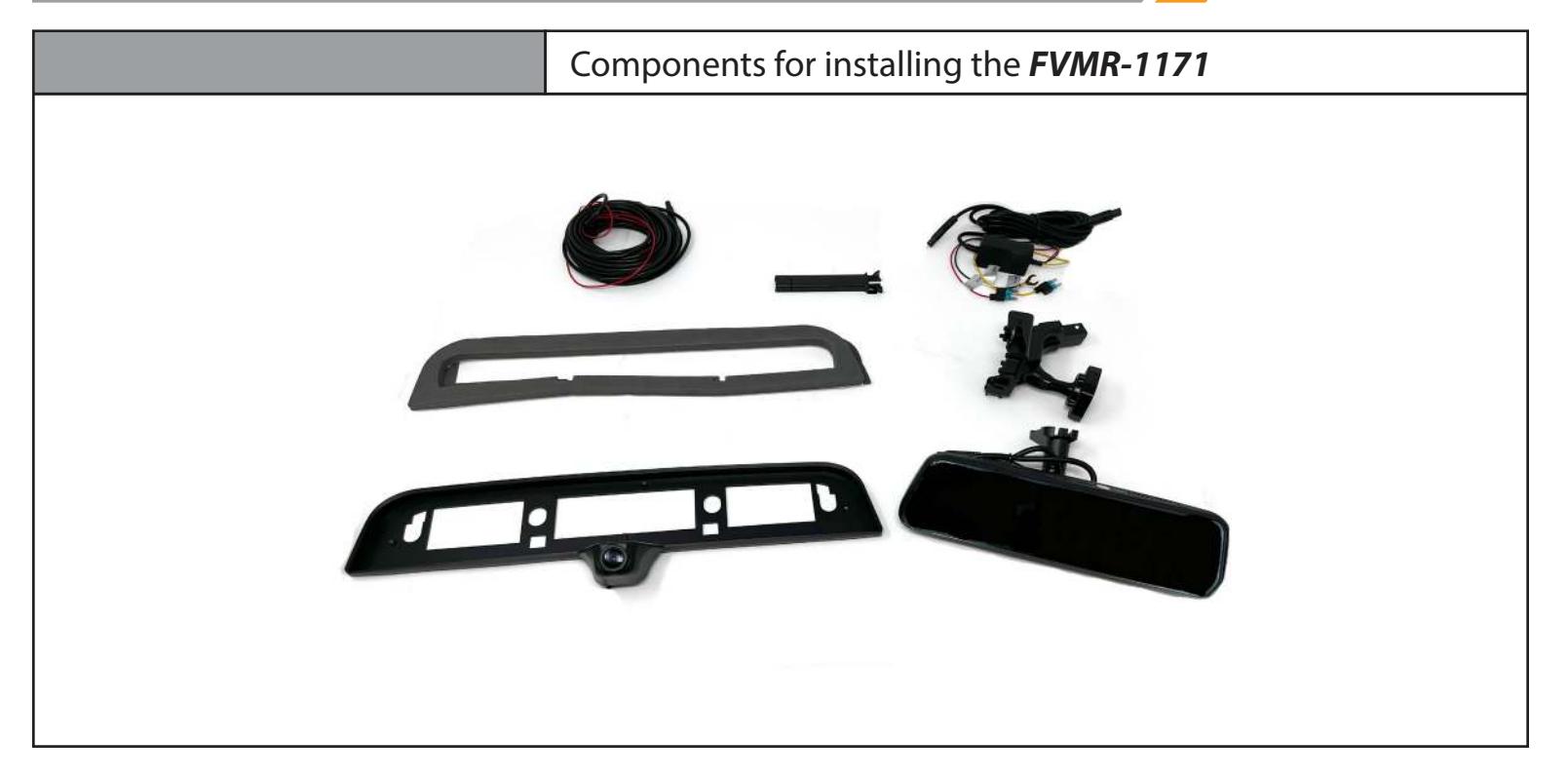

### **Kit Contents:**

FullVUE® Mirror & Harness

3rd Brake Light Bezel & Camera

9m Camera Harness

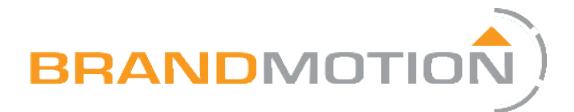

Vehicle Application: RAM 1500 (2019-Current) Part Number: FVMR-1171

### Installation of the FullVUE Mirror

#### **Part 1**

#### Installation of the FullVUE Mirror and wire connections

- 1. Remove the old mirror on the windshield by turning the mirror mount 90 degrees clockwise .
- 2. Install new FullVUE mirror onto the mirror mount on a bench. Remove the screw connecting the end of the stem & the screw connecting the mirror mount.
- 3. Connect the new mirror mount to the FullVUE Mirror.
- 4. Once connected, reinstall the mount to the vehicle by twisting 90 degrees counterclockwise.

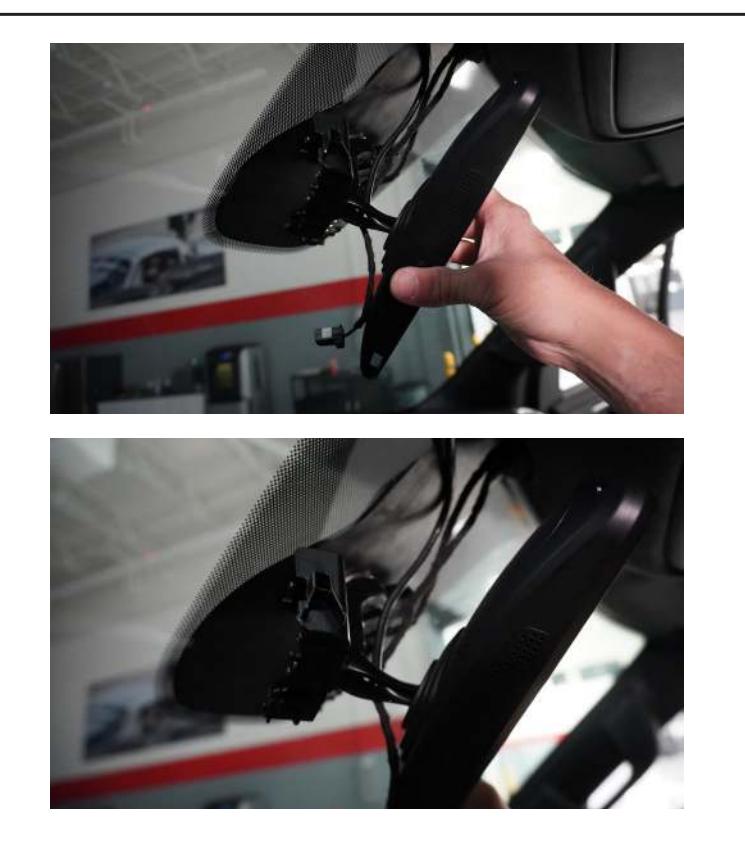

### **Part 2**

### Powering the FullVUE Mirror

- 1. Connect the power harness to the plug on the mirror. Route the harness across the top of the head liner, along the windshield, and down the A-pillar, and to the desired location in the kick panel
- 2. Ensure that the harness will not be pinched when trim panels are replaced.

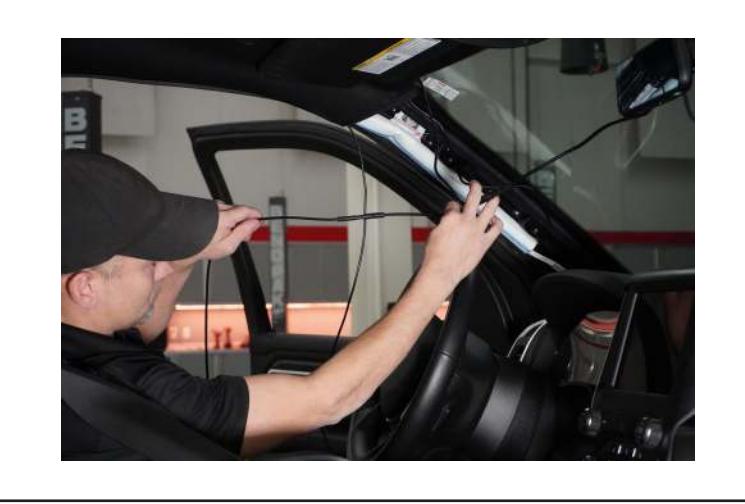

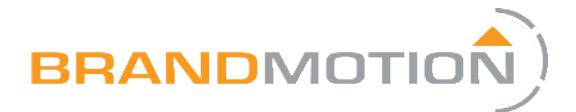

### Installation of the FullVUE Mirror

### **Part 3**

#### Wiring the FullVUE Mirror

- 1. Connect the RED wire from the mirror harness to 12-volt accessory power.
- 2. Connect the YELLOW wire from the mirror harness to 12-volt constant power.
- 3. Connect the BLACK wire to a solid ground. Chassis ground in the kick panel is recommended.

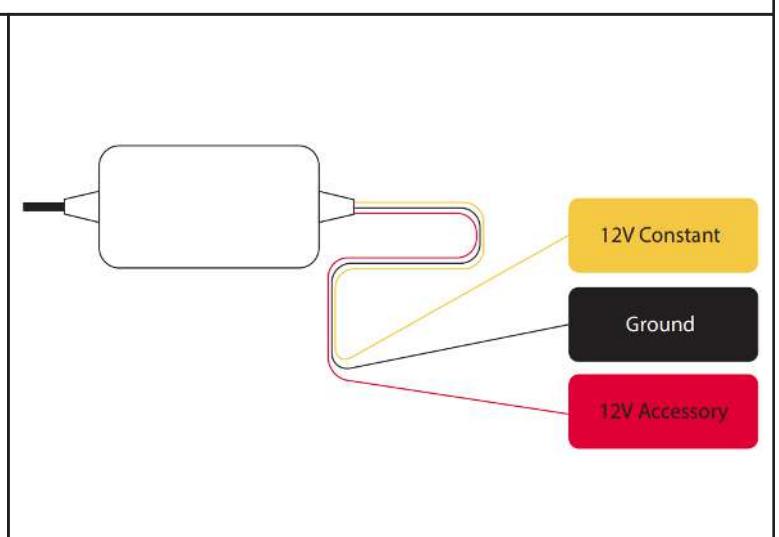

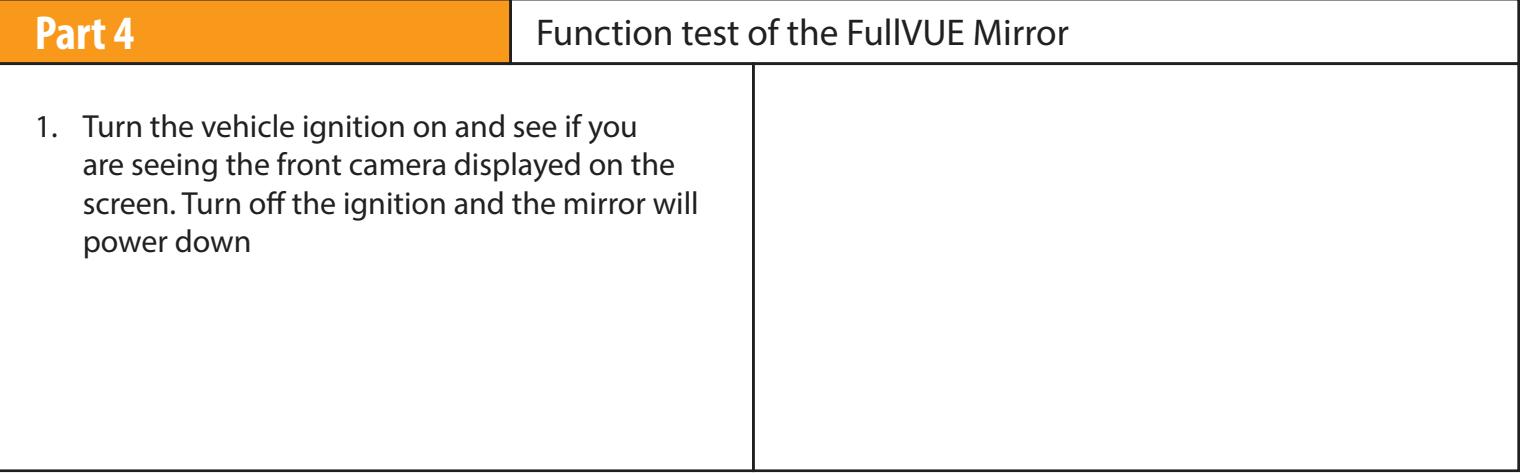

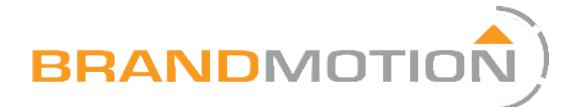

## Disassembly

### **Part 1 Part 1 Removing the third brake light**

- 1. Use a Phillips screwdriver to remove the screws on either side of the brake light
- 2. Pull the brake light out from the cab. Be Careful not to damage the foam gasket around the opening.
- 3. Disconnect the power connector from the light.

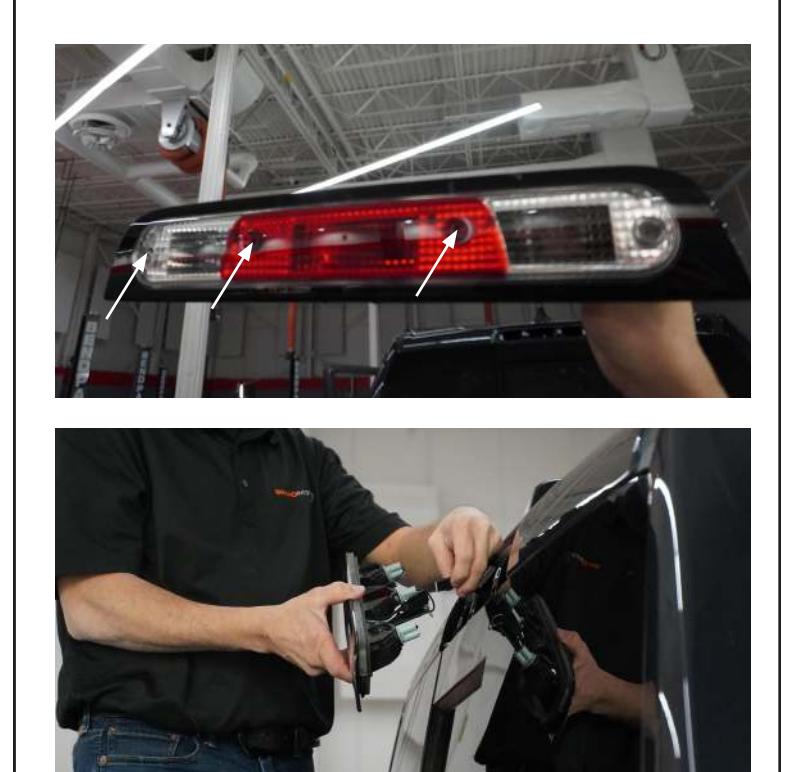

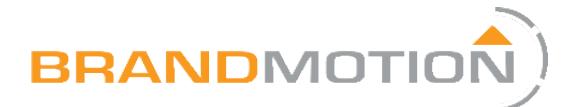

## Running Wires

**Part 1** Video Connector

- 1. Connect the 9m camera harness to the mirror harness at the connection by the mirror.
- 2. Run the 9m camera harness from the FullVUE Mirror through the headliner toward the brake light.
- 3. Pull the video connector of the 9m camera harness through the grommet to the outside of the cab.

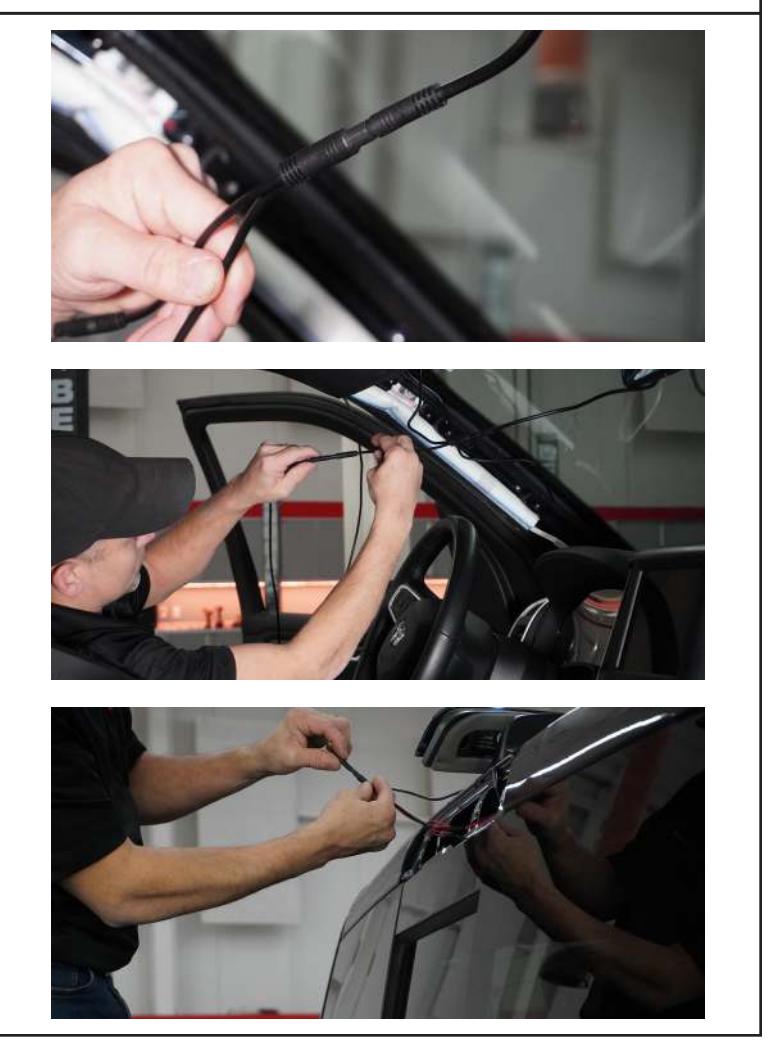

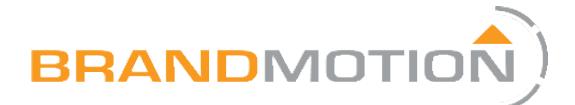

### Assembly

#### **Part 1** Assembling the Bezel.

- 1. Attach the thick foam gasket to the back side of the bezel or to the light. Whichever piece does not have a foam gasket from the factory. Note: The cable for the camera must go through the channel of the bezel before the foam is put overtop
- 2. Put the foam side of the bezel against the vehicle.
- 3. Connect the rear camera harness to the camera. Make sure to line up the arrows on the connectors
- 4. Plug the brake light back into the cab plug
- 5. Put the screws through the hole of the light and insert the light into the bezel.
- 6. Use the screws that are showing through the bezel to line up with the screw holes of the vehicle. ( Be careful not to scratch the vehicle.)
- 7. Screw the assembly back together with the factory screws.

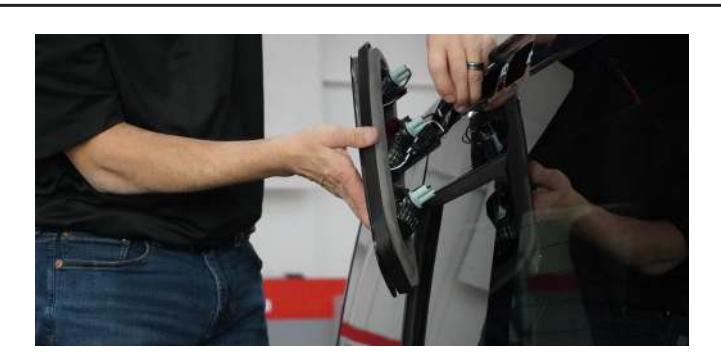

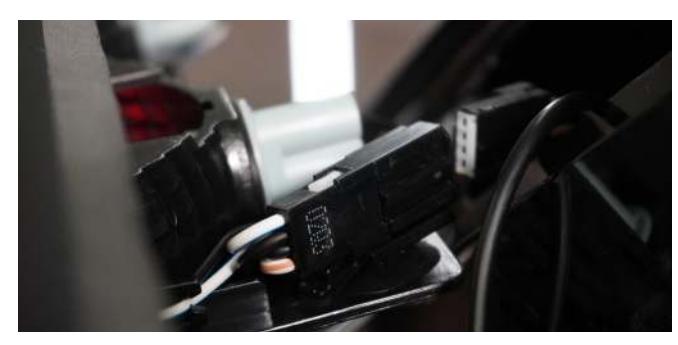

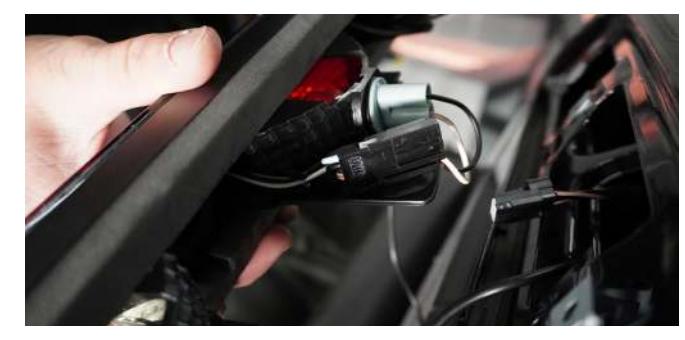

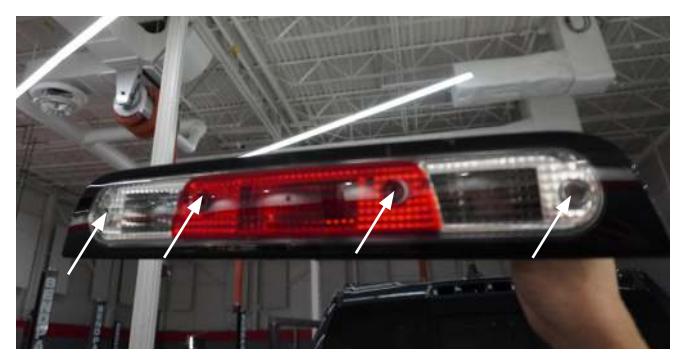

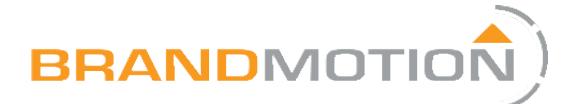

## Adjustment

### **Part 1**

1. If you need to change the camera's pitch, gently bend the bracket until it reaches the desired view angle.

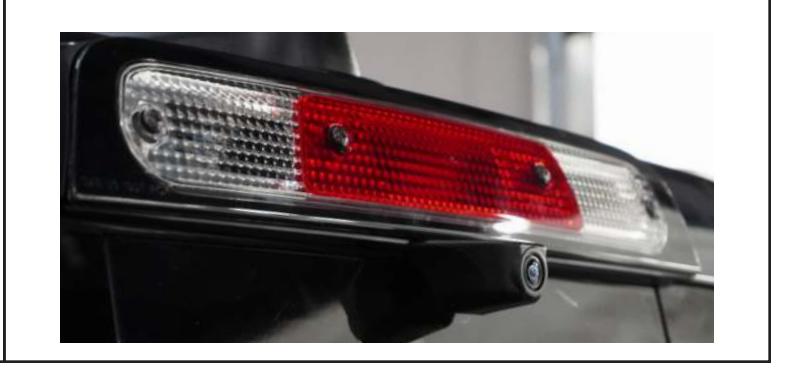

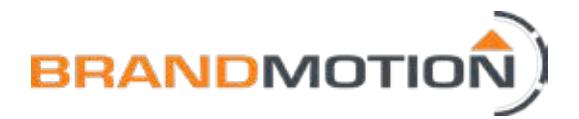

## FullVUE® Mirror Settings

### FullVUE® User Interface Guide

- 1. Touch screen once to bring up User Interface
- 2. Swipe finger left or right to switch camera views
- 3. Use +/- on left side of screen to adjust brightness
- 4. Use icons below for respective controls

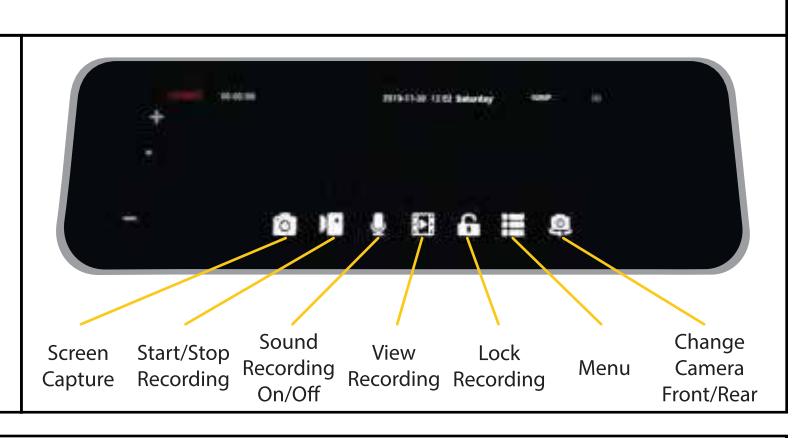

#### FullVUE<sup>®</sup> Settings Menu Item Instructions

#### **Streaming Media**

- Toggle NightSight On/Off (Turn on under low light conditions for clearer image on mirror)

-Choose: StandardVideo for regular use / EnhancedVideo for crisp color / Evening Light for sunset or dusk lighting conditions

#### **Protect Level**

- Select sensitivity for auto locked event recording for DVR. When the G-Sensor feels shock, it will automatically lock the recording on the SD card for later use

- Choose: On/Off

#### **Parking Monitoring**

- Select On/Off for G-Sensor Initiated recording. These files will be auto locked and recored for 1 min.

#### **Volume**

- Adjust UI control and video playback volume

#### **Clock Settings**

- Set date and time for UI

#### **LCD Power Save**

- Select automatic screen save Off/1min/3min

- Screen will go black after 1min or 3min of no use, if selected

#### **Format SD**

- Format/Reformat Card. Be sure to save all wanted footage on another device befoe reformatting

#### **Refresh Rate**

- Adjust video frame rate 50hz or 60hz (frames per second)

- This setting will change how smooth the video will play back and will excessively, try changing this setting

#### **Factory Reset**

- Reset all settings

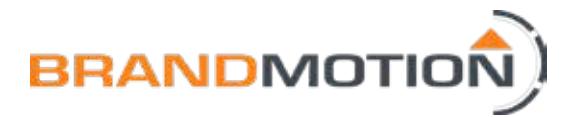

## FullVUE® Mirror Settings

### FullVUE® User Interface Guide Video Recording Menu Instructions

#### **Normal Video**

- This is where all general video recordings can be found. All files in this folder will be overwritten if SD card runs out of space. DVR will overwrite the oldest files first.

#### **Locking Video**

- Pushing the "Lock Recording" button on the main user interface (shown on page 3) will save the respective video in this folder. All files saved in this folder will not be overwritten, even if the SD card runs out of space.

#### **Photo**

- This folder will hold all screenshots taken using the "Screen Capture" button on the main user interface shown on page 3.

#### **Front and Rear**

- Front and Rear camera views are separated in each main folder. Use fron or rear button to view recordings or photos of the desired camera view.

#### **Protect and Unprotect**

- These functions will not protect the video from being overwritten. Protecing a photo or recording means that if the "Delete All" function is used, the protected files will not be deleted. If you do not want to delete specific files, protect them and "Delete All" will delete all other fiels iniside of the folder. See "Delete All" for functional details.

#### **Delete**

- This button will delete only individually selected files. If the files is protected, it will not delete that file.

#### **Delete All**

- The function will delete all unprotected files within a folder. It will not delete files in both front and rear. It will only delete files in the folder and camera view you have open.

-In other words, if you are viewing all files saved under Normal Video - Front and push "Delete All", only front camera files will be deleted. Rear camera files will still be saved.

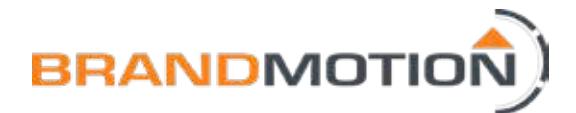

## FAQ Section

#### **1. Can you flip the camera in the FullVUE® Screen?**

- At this time you cannot flip the image from the FullVUE® camera. Please check back with our website for the latest information.

#### **2. Can I turn the display off and use the FullVUE® as a mirror?**

- Yes! Simply tap the bottom button 1 time ( 2 times if you have the time stamp screen) and the mirror will function as a traditional mirror.

#### **3. Can I use an auxiliary camera with the FullVUE® mirror?**

- At this time, you can only use the provided FullVUE® Camera with the FullVUE® Rear Camera Mirror. Please visit our website for new information.